Registration Office Goldfarb Hall, 4th Floor 4483 Duncan Ave Mailstop 90-36-697 St. Louis, MO 63110

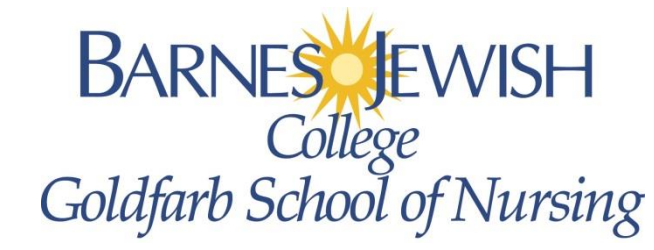

www.barnesjewishcollege.edu

# **Registration Via GUSConnect & Banner Self-Service**

# **Step 1. Accessing the Add or Drop Classes page**

- **1.** Log Int[o GUSConnect \(gusconnect.barnesjewishcollege.edu\)](gusconnect.barnesjewishcollege.edu)
	- a. Enter your Us
	- b. Enter your Pa
	- c. Click **Login**

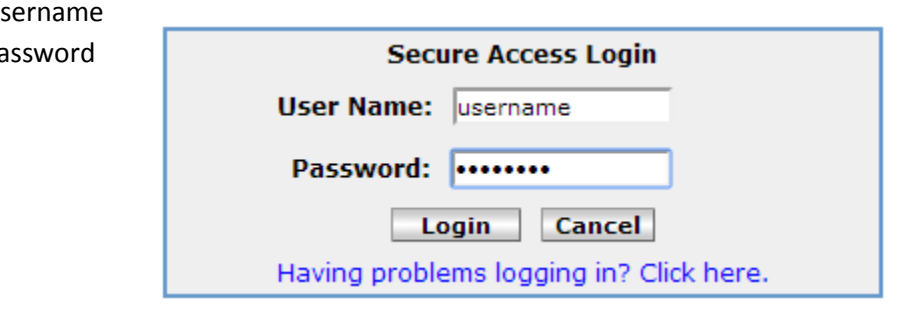

### **2.** Click on the *My Academics* tab

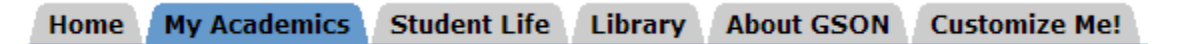

#### **3.** Click on **Registratio***n* within the **Registration and Records** menu

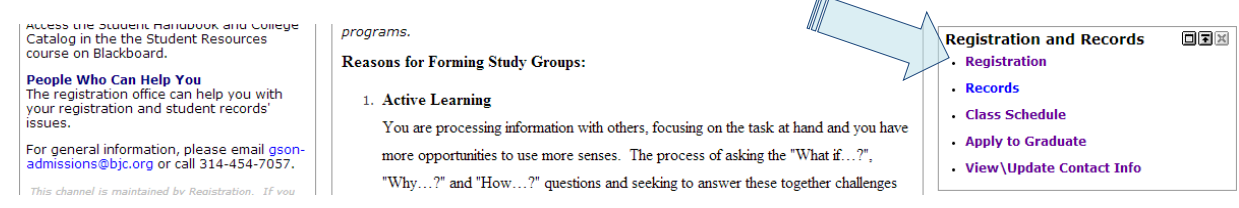

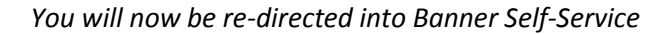

m.

 $\mathbf{r}$ 

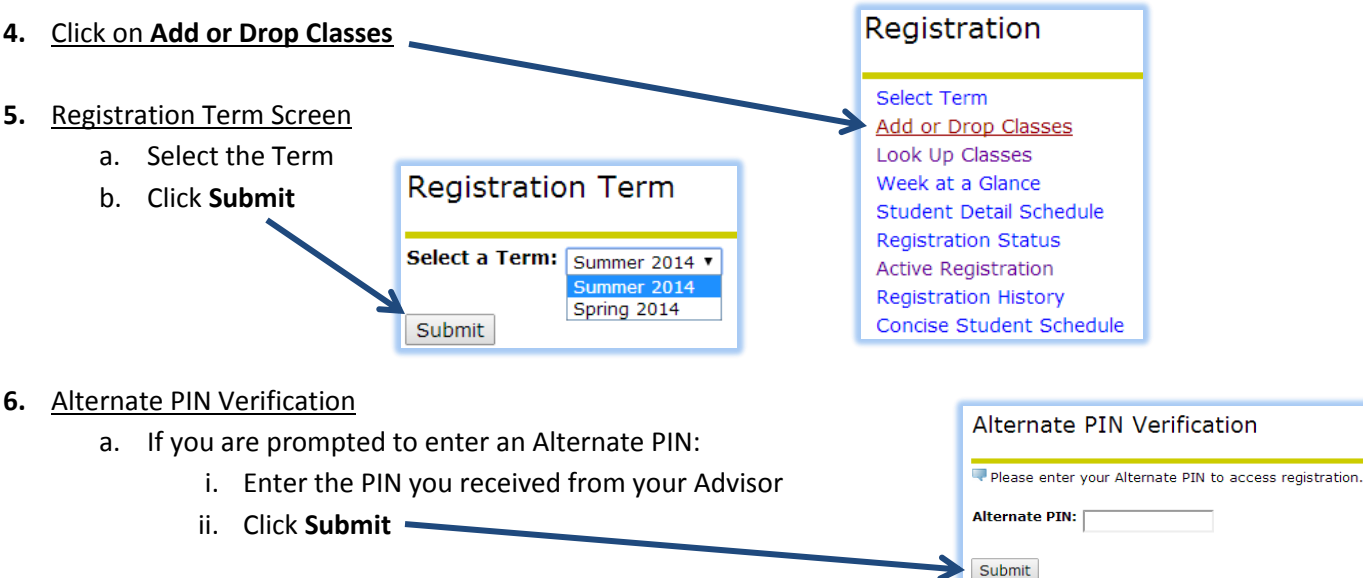

# **Step 2. Accessing the Class Schedule**

#### **7.** Add or Drop Classes Screen take 1

a. Click on the **Class Search** button

### Add or Drop Classes

Summer 2014 Feb 11, 2014 09:24 am

To add a class, enter the Course Reference Number (CRN) in the Add Classes section. If you do not know the CRN, click the Class Search button. To drop a class, use the options available in the Action pull-down list. Remember to add your course sections and the associated clinical sections. Clinical sections are identified by a "C" in the section number.

#### Add Classes Worksheet

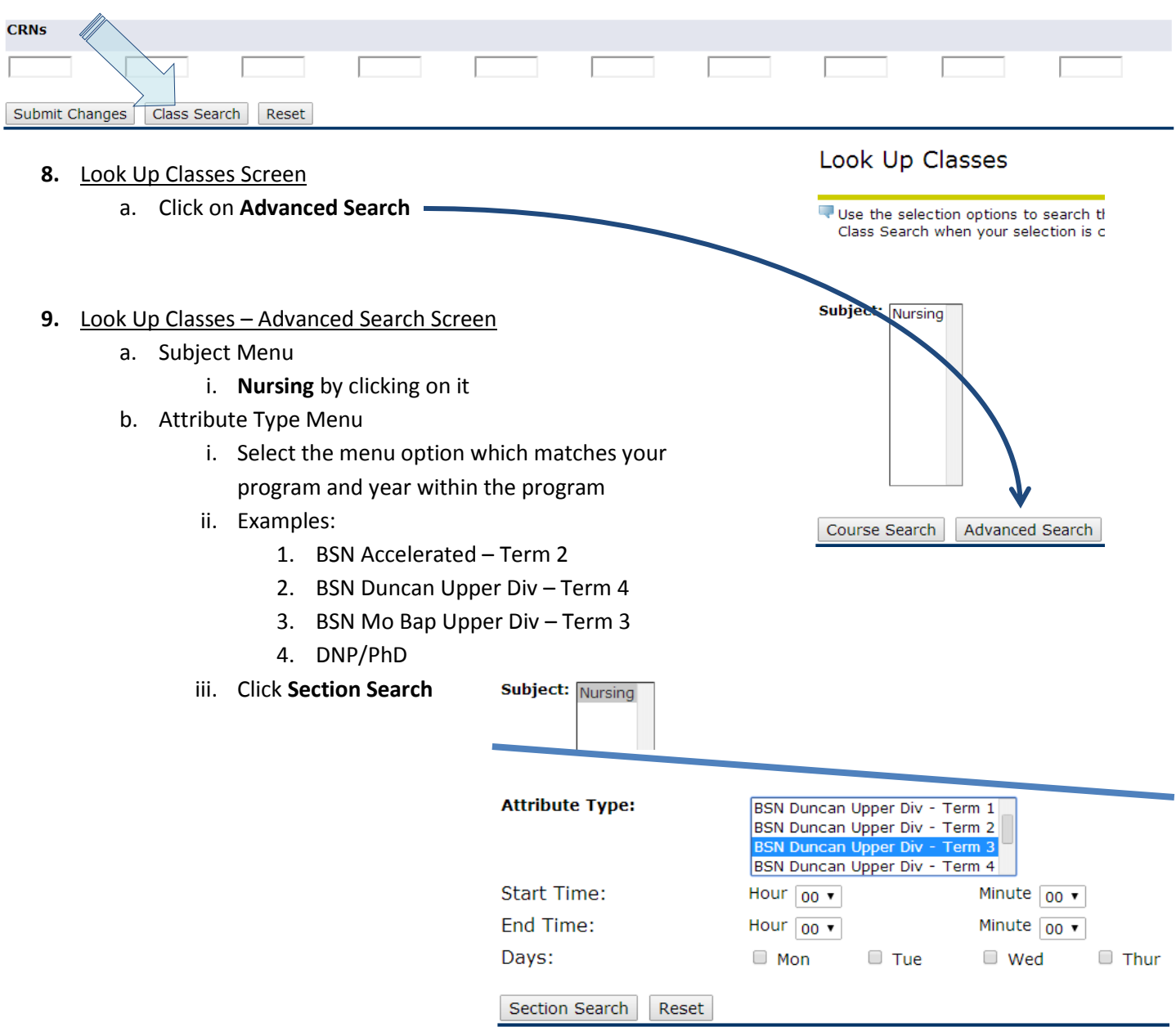

Notes:

- By selecting the **Attribute Type** the system will only display the courses which you are required to register
- In order to view the Elective options please select either **BSN Mo Bap Electives** or **BSN Duncan Electives**
- The additional filters should NOT be utilized or the courses for which you are to register may not display.

### **Step 3. Selecting Your Classes**

### **10.** Look Up Classes – Results

- a. Check the boxes for the course sections
- b. Check the box(es) for the clinical(s) which work best for your schedule
- c. Click **Register** at the bottom of the screen
	- i. You may also select **Add to Worksheet** to have Banner auto-populate the CRN boxes across the bottom of the **Add or Drop Classes** screen, then click **Submit Changes** there.

### Look Up Classes

Summer 2014 Feb 11, 2014 10:31 am

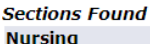

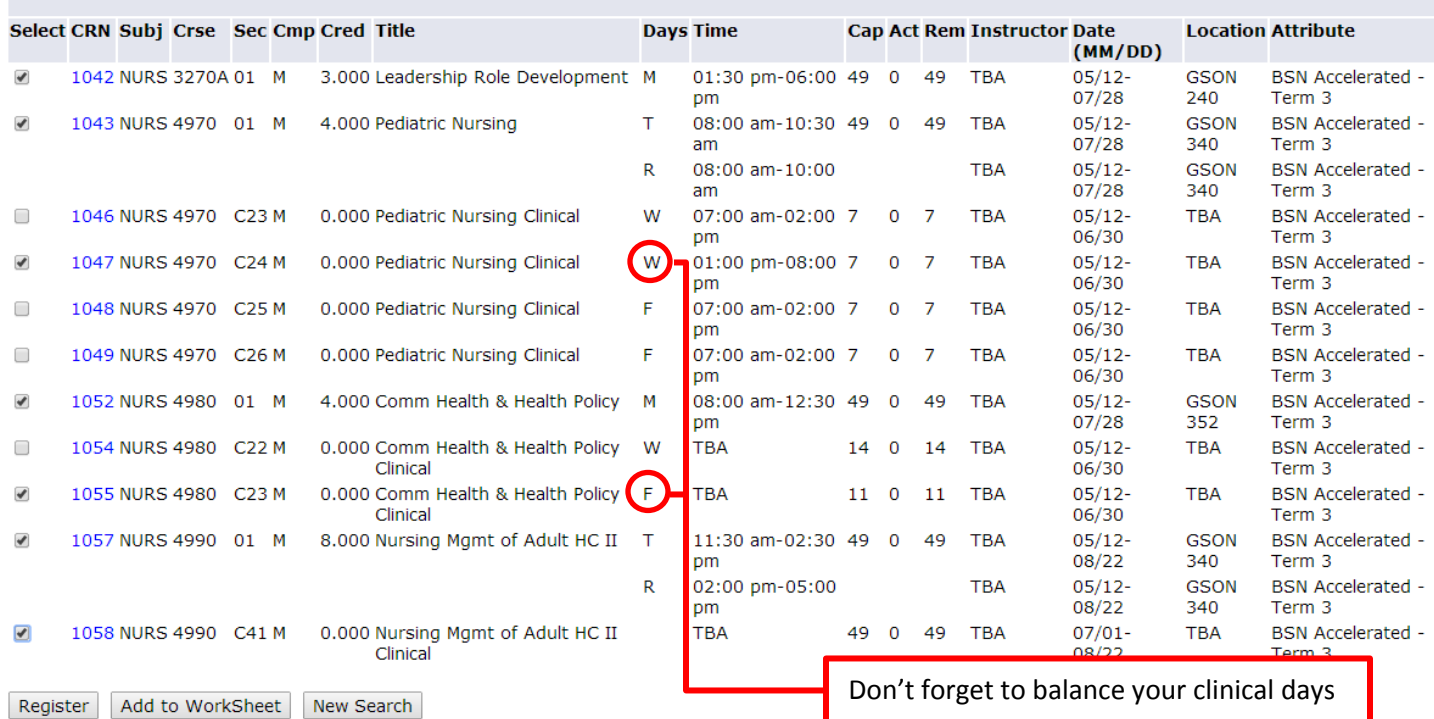

Notes: In the Screen shot above:

- Are the results of a search for *BSN Accelerated – Term 3*
- All of the classes have been checked
	- o Classes have Numeric Section designations (No alpha characters)
- Only 1 clinical selection was made per course number (4970, 4980 & 4990)
	- o Clinical sections have Alpha Numeric designations, starting with the letter "C"
- IMPORTANT balance your schedule, NURS 4970 and NURS 4980 clinicals must be balanced on days, one cannot be in a Wednesday Clinical section for both courses.
- After you click **Register** the system may be slow in responding as it is error checking your course selections.
	- o Do NOT click **Register** again as it may results in your being logged out of your account.

# **Step 4. Reviewing Your Registration & Modifying Your Schedule**

### **11.** Add or Drop Classes Screen take 2 – After Registering for your Classes

- a. **Current Schedule** Section
	- i. The **Current Schedule** section shows the class sections in which you are now officially registered
	- ii. If you need to drop a section:
		- 1. Change the **Action** menu selection from **None** to **Web Drop**
		- 2. Click **Submit Changes** at the bottom of the screen
	- iii. If you wish to change a clinical section:
		- 1. Perform a class search as described in step 2
		- 2. Checkmark the new clinical section as described in step 3, but click **Add to Worksheet** in order to add the CRN to the **Add or Drop Classes** page
		- 3. Select **Web Drop** from the action menu for the clinical you will be dropping
		- 4. Click **Submit Changes**
		- 5. These steps ensure the add and drop are performed simultaneously

### Current Schedule

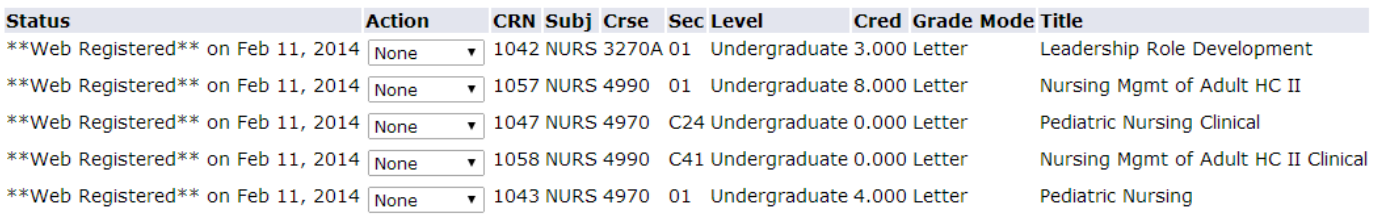

Total Credit Hours: 15.000 Billing Hours: 15.000

### b. **Registration Add Errors** Section

i. If you receive Registration Errors they will display in this section

#### **O** Registration Add Errors

**Cred Grade Mode Title Status CRN** Subj Crse Sec Level Linked course (Clinical/Simulation) mis-match or missing (Lecture) 1055 NURS 4980 C23 Undergraduate 0.000 Letter Comm Health & Health Policy Clinical

- ii. In the above example the student attempted to register for NURS 4980 clinical without also registering for the NURS 4980 course
- iii. Registration Add Errors can be for multiple reasons, please contact the registration team if you have any questions about errors you may receive.

Congratulations, your registration is now complete!

You can click **Return to Menu** at the top of the page to view your schedule if you so desire.

**Return to Menu** -> **Week at a Glance** or **Student Detail Schedule** or **Concise Student Schedule** are all options

We recommend **Concise Student Schedule** as it is the most user and printer friendly version of your schedule.